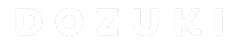

# How to Create a Safari Shortcut (iOS 13)

How to Add Your Dozuki Site to an iPhone Home Page (iOS 13) How to Create a Safari Shortcut

Written By: Dozuki System

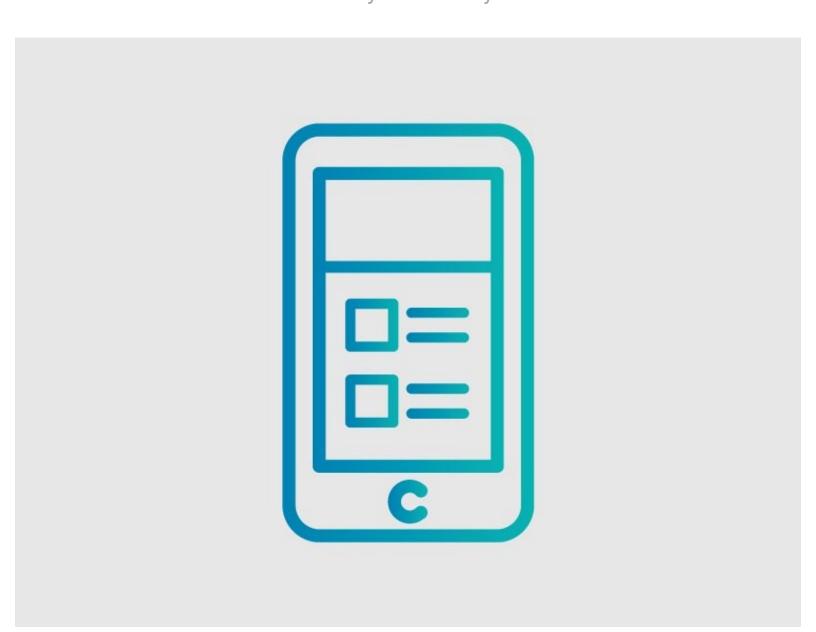

## **INTRODUCTION**

This guide demonstrates how to use the Apple Shortcuts app to launch your Dozuki Site via the mobile Safari browser.

#### Step 1 — How to Create a Safari Shortcut (iOS 13)

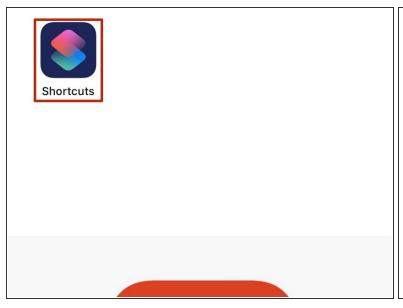

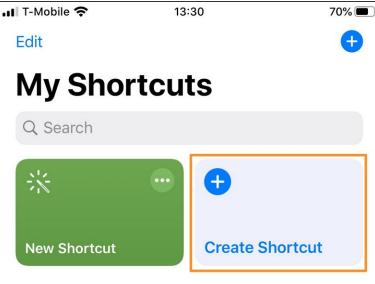

- Tap the Shortcuts app.
- Tap Create Shortcut.

### Step 2

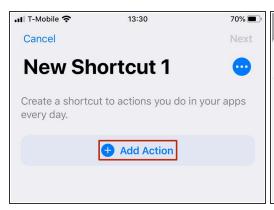

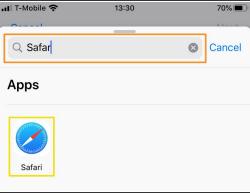

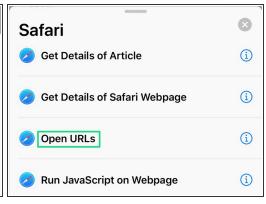

- Tap Add Action.
- Type Safari in the search bar.
- Select the Safari app.
- Select Open URLs.

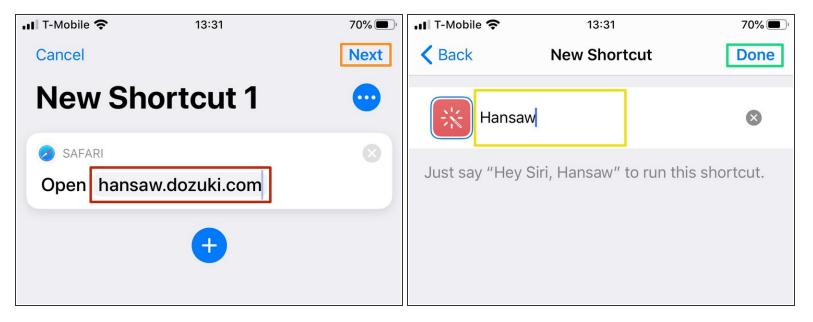

- Type your Dozuki site URL.
  - Tap **done** on the keyboard.
- Tap Next.
- Type the name of your company.
  - ① This will be the name that shows up under the app tile on the Home Screen.
- Tap Done.

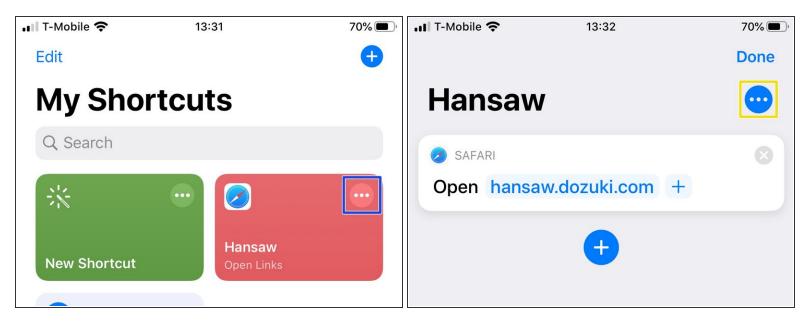

- Tap the More Options icon.
- Tap the More Options icon.

# Step 5

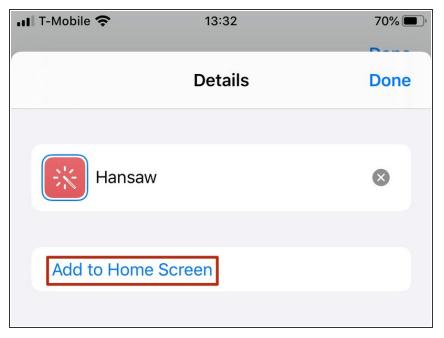

• Tap Add to Home Screen.

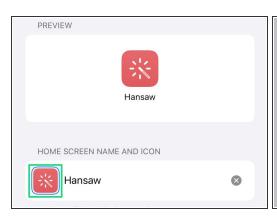

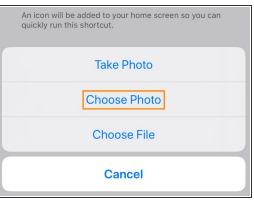

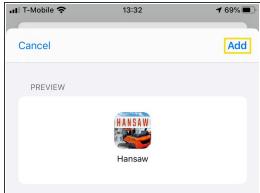

- Tap the app icon tile.
- Tap Choose Photo to select a photo to use as your app icon.
- Tap Add.

#### Step 7

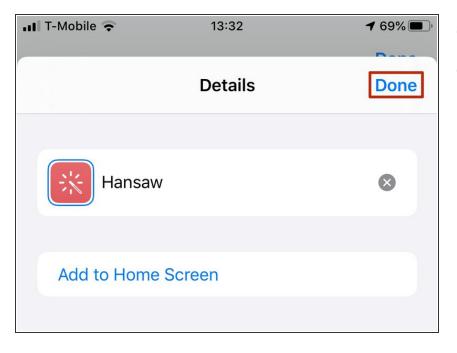

- Tap **Done**.
- Exit Shortcuts app.

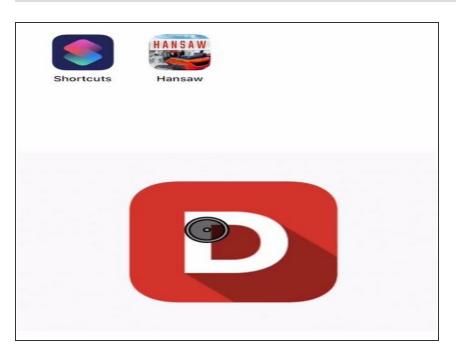

 Tap the new app tile to open your site via the mobile Safari browser.